## **Instructivo de Carga de Datos Personales en GDE**

- 1. Cada usuario recibirá un mail con nombre de usuario de acceso al sistema GDE y contraseña de inicio.
- 2. Ingresar al sistema con el link: eu.gde.gob.ar o portal.gde.gob.ar

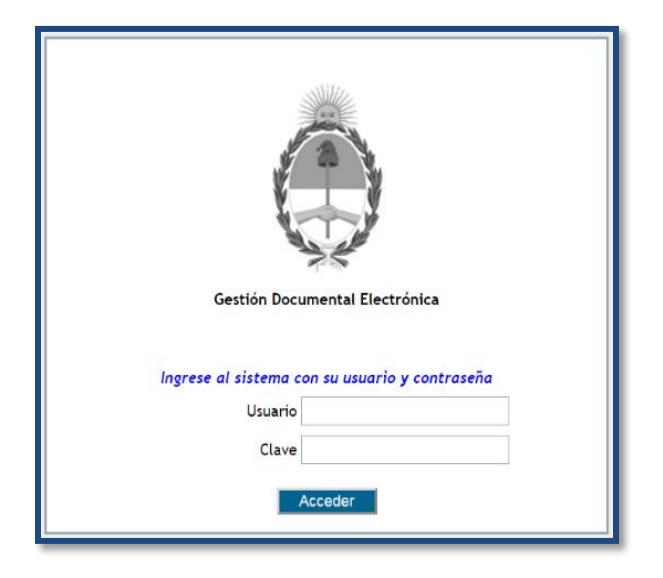

- 3. Escribir nombre de usuario y contraseña recibida en mail.
- 4. Ingresar a pestaña superior: **Datos Personales.**

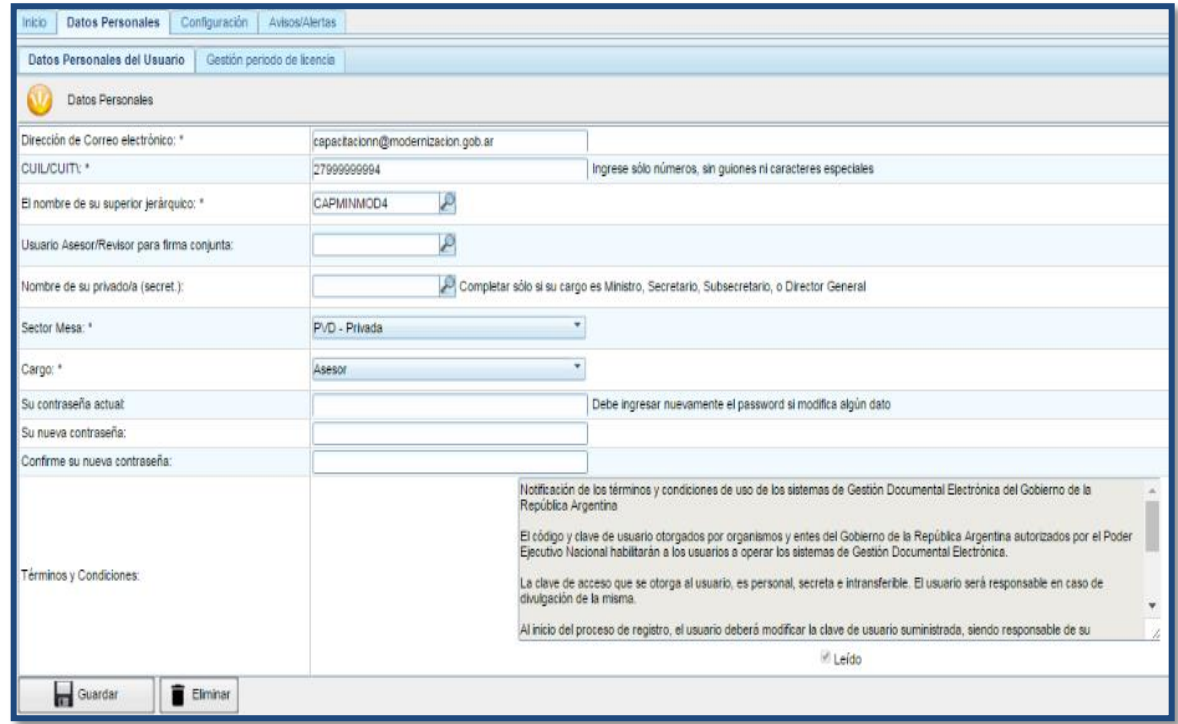

## **Completar los siguientes ítems:**

- a) Dirección de correo electrónico oficial.
- b) Número de Cuil / Cuit sin separaciones y sin guiones.
- c) Cargar nombre de su superior jerárquico inmediato. Escribiendo su su apellido y luego haciendo click en la lupa se desplegaran varios nombres. Seleccionar el superior correspondiente.

En caso que todavía no figure su nombre, de manera transitoria escribir: PUESTAINICIAL. Posteriormente se puede modificar ingresando en la misma solapa con la contraseña personal elegida ( sin necesidad de generar una nueva)

- d) El ítem Usuario / Revisor es solo para uso de los funcionarios que requieran o decidan seleccionar otro usuario para que revisen los documentos que él debe firmar, cuándo estos son de firma conjunta.
- e) Nombre de su privada/Secretaria: solo completar en caso de Direcciones Generales, Subsecretarías, Secretarías o Ministros, seleccionando el usuario que desempeña esa función.
- f) Sector Mesa: seleccionar la unidad funcional que recibirá las notas dirigidas a organismos o lugares que no cuenten con el sistema GDE. Por defecto la opción que se desplegará es: PVD - PRIVADA
- g) Cargo: seleccionar la función que más se aproxime a la que desempeña. Aquellos funcionarios que no encuentran su cargo en el listado que se despliega, igualmente se darán de alta utilizando transitoriamente uno similar. En simultáneo deberán solicitar su cargo enviando un mail a

[mesadeayuda\\_gde@modernizacion.gob.ar](mailto:mesadeayuda@gde.gob.ar) adjuntando la normativa de su designación. La modificación del cargo se hará automáticamente.

- h) Contraseña actual: copiar contraseña que se recibió por mail.
- i) Nueva contraseña: elegir contraseña personal que continuará utilizando. No tiene ningún requisito especial ni es necesario cambiarla nuevamente.
- j) Confirme su nueva contraseña: corroborar la contraseña personal que ha elegido.
- k) Dar click en leído de términos y condiciones.
- l) Dar click en Guardar.
- 5. El siguiente paso es volver a loguearse con la nueva contraseña elegida.

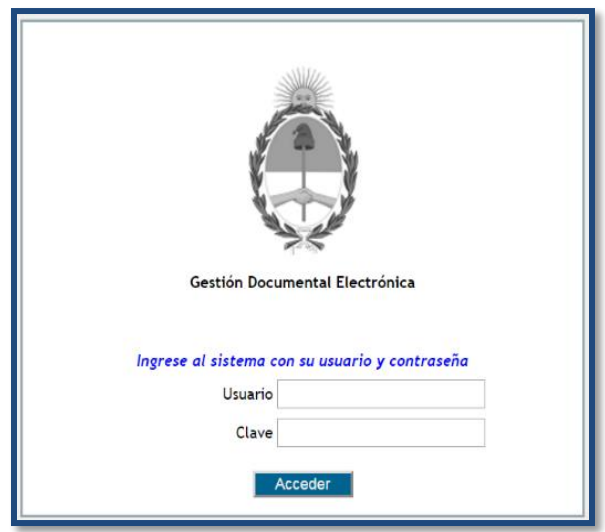

6. El sistema lleva directamente a solapa: Configuración

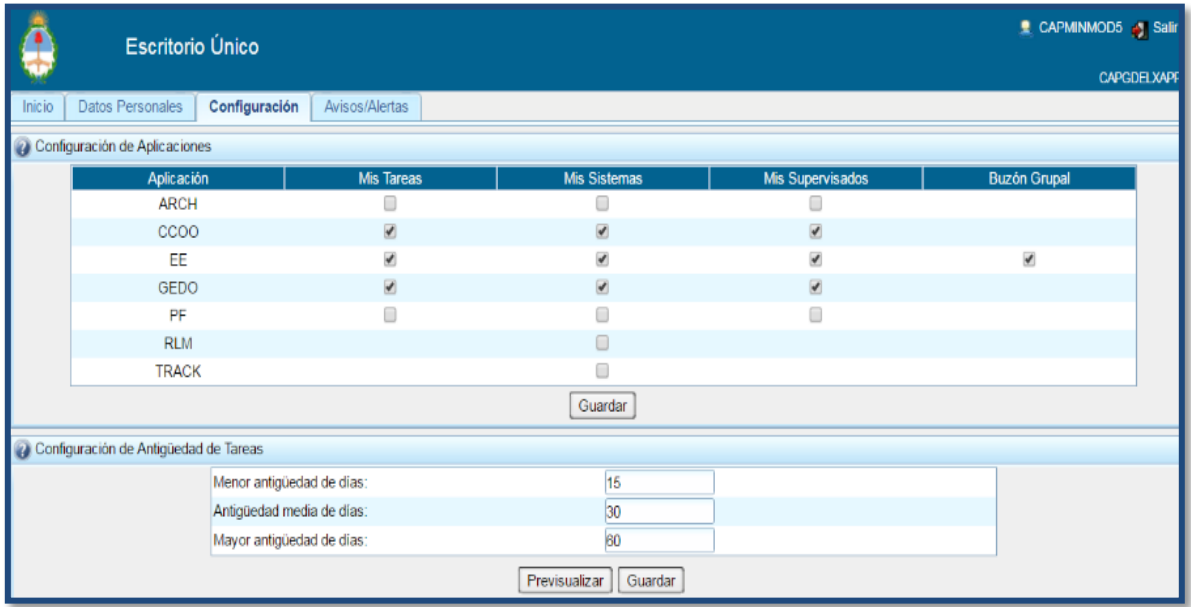

- 7. Hacer click en los módulos: **CCOO – GEDO – EE** en todos los casilleros correspondientes.
- 8. Dar click en Guardar.